# Philips SPC 900NC PC Camera

**Istruzioni per l'uso**

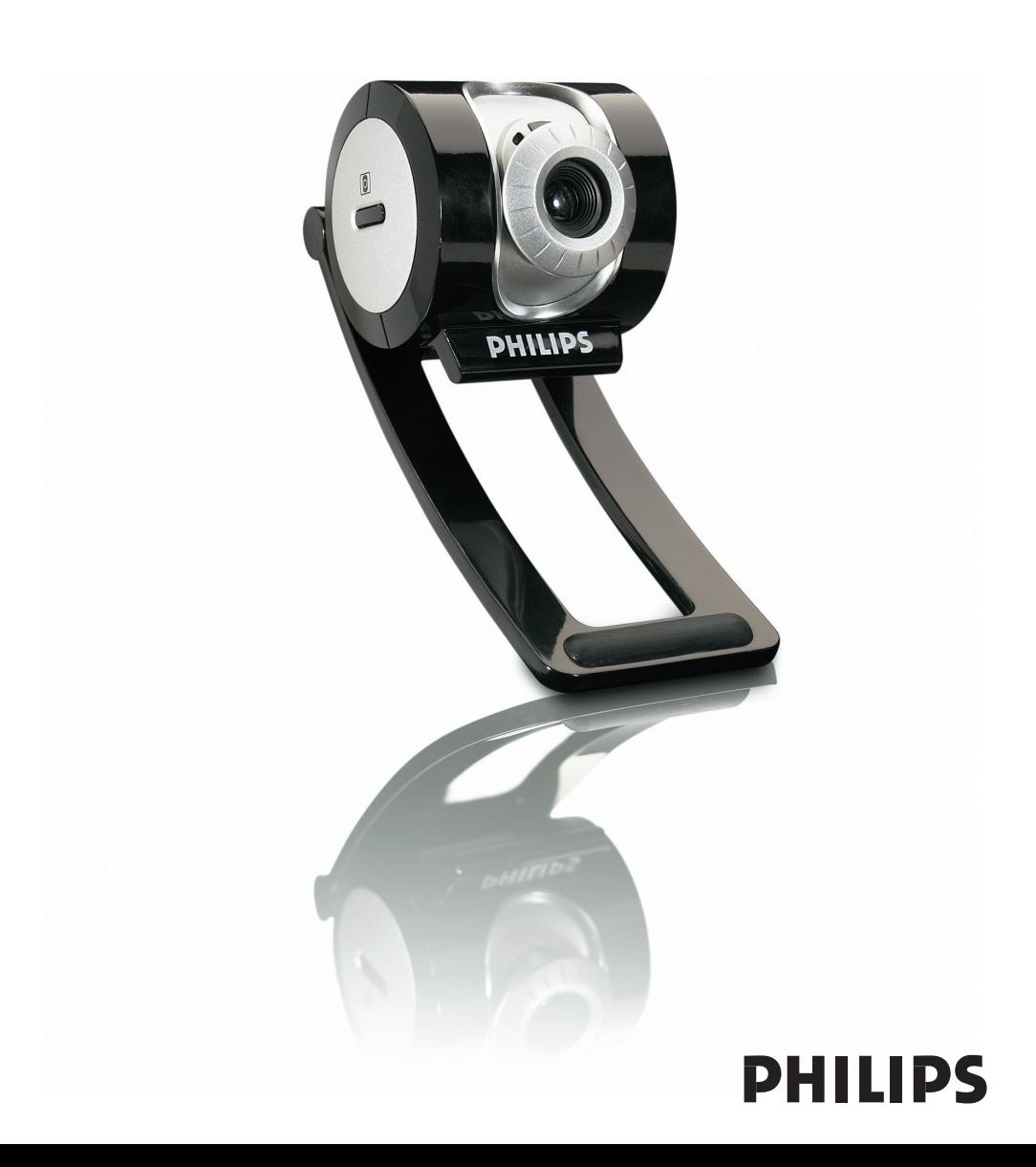

### **Introduzione**

# **Philips SPC 900NC PC Camera**

La Philips SPC 900NC PC Camera che avete acquistato è stata prodotta secondo i più elevati standard per assicurare un funzionamento affidabile nel tempo. Immagini brillanti e colori spendenti, ecco quello che otterrete con la vostro SPC 900NC PC Camera. L'installazione di schede d'interfaccia o di cavi di alimentazione separate sono ormai una cosa del passato, perché ora non ne avete più bisogno. La camera viene alimentata direttamente attraverso il cavo USB e la camera invia l'audio ed il video direttamente al vostro PC!

Al termine dell'installazione, la nuova camera può essere utilizzata per ogni sorta di applicazione, tra cui:

- Video conferenza: utilizzate la Philips SPC 900NC PC Camera per conferenze e chat video (la Philips SPC 900NC PC Camera funziona con MSN Messenger, Yahoo! Messenger, AOL Messenger,Windows NetMeeting e Windows Messenger);
- E-mail video / cattura video: create le vostre presentazioni video, video mail, dimostrazioni di prodotti, video di formazione, clip Internet ecc.;
- Istantanee: utilizzate le immagini nelle presentazione, create cartoline, o inviatele via e-mail o su dischetti. La camera funziona con tutte le applicazioni in grado di acquisire immagini tramite l'interfaccia TWAIN.
- Editing ed effetti speciali: dopo la registrazione delle immagini con la Philips SPC 900NC PC Camera, è possibile modificarle utilizzando programmi di fotoritocco e di editing video.

Le seguenti sezioni della guida descrivono le procedure graduali relative al processo d'installazione e descrivono le modalità d'utilizzo di Philips SPC 900NC PC Camera.

# Sommario

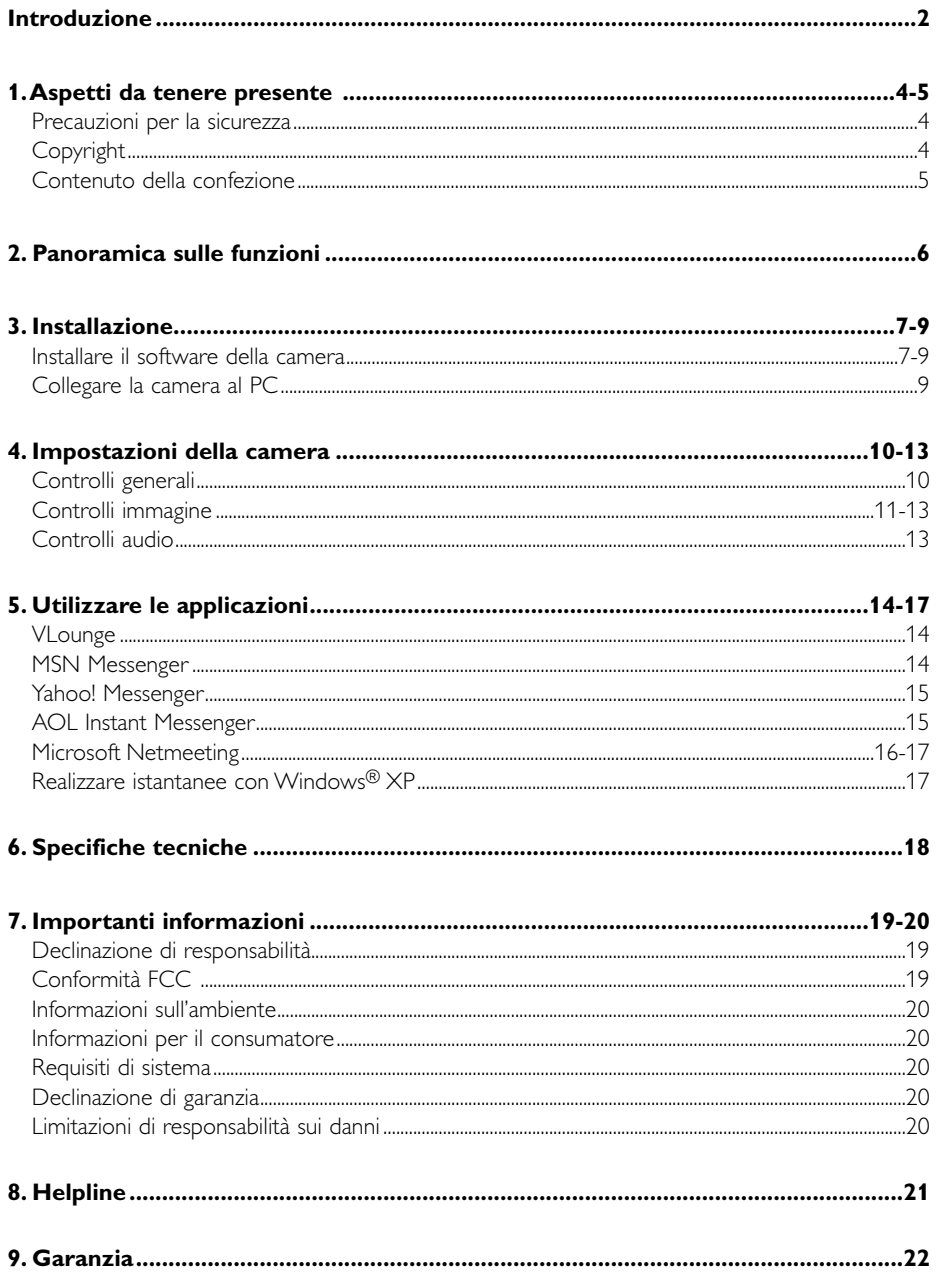

# **1.Aspetti da tenere presente**

Leggete attentamente le seguenti istruzioni e conservatele per necessità di consultazione future. Potrebbe essere utile tenere a portata di mano le istruzioni per l'uso del PC.

## **Precauzioni per la sicurezza**

Osservate le seguenti indicazioni per utilizzare la camera in sicurezza e prevenire possibili guasti.

- Non utilizzate la camera in ambienti che non soddisfano i seguenti requisiti: temperatura: da 0°C a 40°C, umidità relativa:  $45\% \sim 85\%$ .
- Non utilizzate né conservate la camera in/sotto:
	- esposizione alla luce solare diretta;
	- ambienti eccessivamente umidi e polverosi;
	- in prossimità di sorgenti di calore di qualsiasi tipo;
- Se la camera viene bagnata, asciugatela con un panno soffice non appena possibile.
- Se l'obbiettivo si sporcano, utilizzate un pennellino per ottiche od un panno soffice per la pulizia. NON toccate l'obbiettivo con le dita.
- Pulite l'esterno della camera con un panno morbido.
- NON utilizzate detergenti a base di alcool, metilato, ammoniaca, ecc.
- NON tentate di disassemblare o riparare personalmente la camera. Non aprite la camera. In caso di problemi di natura tecnica, rivolgetevi al vostro rivenditore Philips.
- NON utilizzate la camera nell'acqua.
- Proteggete la camera da olio, vapori, umidità e polvere.
- Non puntate l'ottica della camera verso il sole.

# **Copyright**

Copyright© 2003 Philips Consumer Electronics B.V.Tutti i diritti riservati.

E' fatto divieto di riprodurre, trasmettere, trascrivere, memorizzare in un sistema di archiviazione o tradurre in altre lingue o linguaggi per computer la presente pubblicazione, in qualsiasi forma o con qualsiasi mezzo elettronico, magnetico, meccanico, ottico, chimico, manuale od altrimenti, senza il previo permesso scritto di Philips. Le marche ed i nomi di prodotto sono marchi di fabbrica o marchi registrati dei rispettivi depositari.

# **Contenuto della confezione**

Verificate che la confezione di Philips SPC 900NC contenga i seguenti articoli. Si tratta di componenti utili per configurare ed utilizzare Philips SPC 900NC.

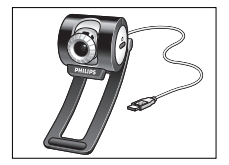

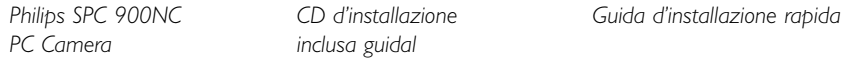

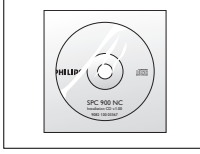

*inclusa* guidal

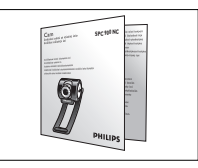

# **2. Panoramica sulle funzioni**

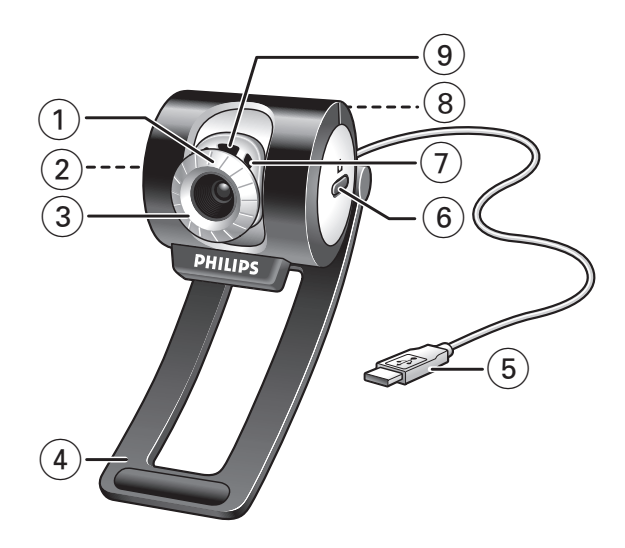

#### **1 Angolo di veduta**

Per regolare manualmente l'angolo di veduta della camera in direzione verticale.

# **2 Tasto di Avvio rapido**

Per aprire rapidamente e facilmente l'applicazione VLounge.

### **3 Inclinazione dell'obbiettivo**

Per regolare manualmente il fuoco dell'immagine.

**4 Fermo con bordi di gomma** Per fissare la camera al monitor.

#### **5 Cavo USB**

Per collegare la camera ad una porta USB del PC. La camera viene alimentata dal PC quando collegata.

### **6 Tasto Istantanea**

Per scattare una foto.

**7 Microfono digitale incorporato**

Per aggiungere suono durante la chat video ed una registrazione.

### **8 Filettatura**

Per montare la camera con il tripode.

#### **9 LED attività**

Si illumina quando la camera è in uso.

# **3. Installazione**

# **Installare il software della telecamera**

Il software in dotazione funziona solo su PC con sistema operativo Microsoft® Windows® 98SE, ME, 2000 ed XP.

#### *Note!*

- *Prima di procedere scollegate tutte le periferiche USB (eccetto tastiera e mouse USB).*
- *– Non collegate ancora la camera USB. Prima, eseguite il CD d'installazione.*
- *Tenete il CD di Windows*® *a portata di mano.*
- **1** Inserite il CD d'installazione nell'unità CD/DVD-ROM del computer.

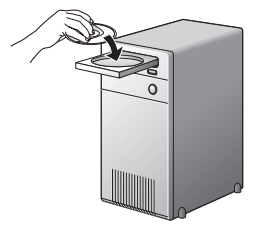

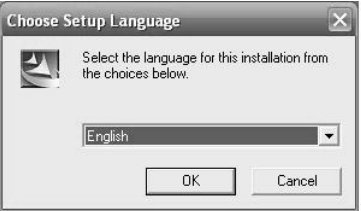

> Dopo alcuni secondi, appare automaticamente lo schermo 'Language selection' (Selezione lingua).

#### *Nota!*

*Se lo schermo per la selezione della lingua 'Language selection' non compare automaticamente, aprite Esplora risorse di Microsoft® Windows® e fate doppio clic sull'icona 'Set-up.exe' nella cartella del CD.*

#### **2** Selezionate la lingua e fate clic sul pulsante 'OK'

> Viene visualizzato il seguente schermo.

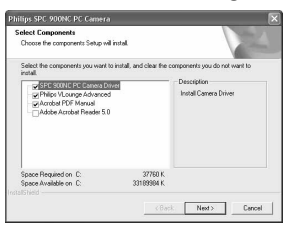

- **3** Selezionate almeno 'SPC 900NC PC Camera Driver' e fate clic sul pulsante 'OK'
	- > Compare il seguente Contratto di licenza del software. Fate clic su 'Agree' (Accetto) per installare il software.

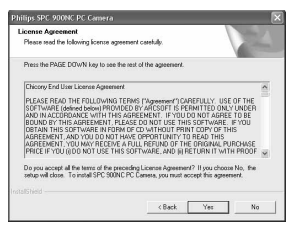

> Viene visualizzato il seguente schermo, che contiene una barra di progressione.

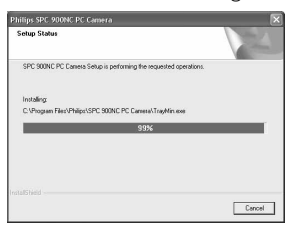

> Dopo aver copiato il software applicativo e il software della camera sull'hard disk, il programma d'installazione installerà le applicazioni selezionate ed avvierà il programma di configurazione della camera VCheck, per l'installazione della camera.

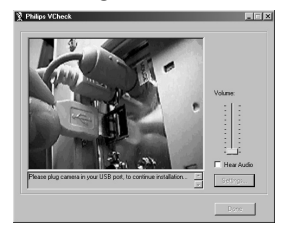

> VCheck richiederà al momento giusto di collegare la camera alla porta USB.

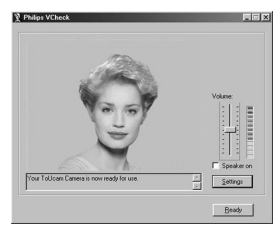

> Verrà quindi svolta una procedura di test. Questa finestra conferma che l'installazione è avvenuta correttamente, mostrando le prime immagini 'dal vivo' e l'audio catturati dalla PC Camera USB. Regolate il volume del microfono in base alle vostre preferenze personali, agendo sul cursore della barra di regolazione.

- **4** Premete il pulsante 'Ready' dopo aver impostato il livello audio; la procedura d'installazione proseguirà con l'installazione degli altri componenti.
	- > Al termine dell'installazione, comparirà il seguente schermo. A questo punto potete collegare la camera .

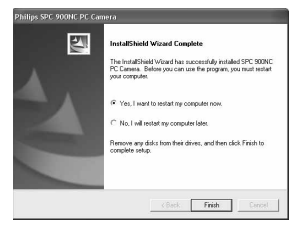

#### *Nota!*

*La SPC 900NC PC Camera è 'XP Plug & Play'. Questo significa che in ambiente Windows XP, se è installato il Service Pack 2 e gli ultimi aggiornamenti di Microsoft Windows XP non sarà necessario installare il driver della SPC 900NC PC Camera.*

*Sarà sufficiente collegare la SPC 900NC PC Camera per utilizzarla.*

### **Collegare la camera al PC**

- **1** Eseguite l'installazione da CD *prima* di collegare la camera al PC.
- **2** Accendete il PC.
- **3** Collegate la spina USB del relativo cavo ad una porta USB del PC. > La camera viene ora alimentata dal PC.
- **4** Utilizzate il fermo e i due bordi di gomma per fissare la camera al monitor del PC o allo schermo del laptop o ripiegare il fermo e mettere la camera sulla scrivania.

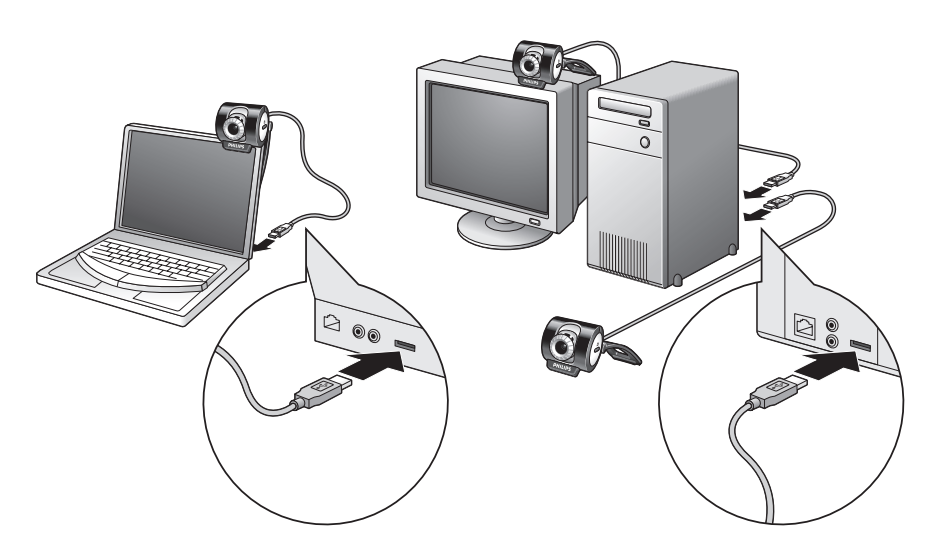

### **4. Impostazioni della camera**

Le proprietà della Philips SPC 900NC (audio e video) sono configurabili all'interno di un'applicazione, oppure anche con un clic sull'icona VProperty '<sup>1</sup> / vesente in basso a destra dello schermo, nella barra delle applicazioni di Windows. La maggioranza delle applicazioni sono in grado di visualizzare sul monitor 'un'anteprima live' dell'immagine video.

Utilizzate sempre questa opzione per verificare l'effetto delle modifiche alle impostazioni.

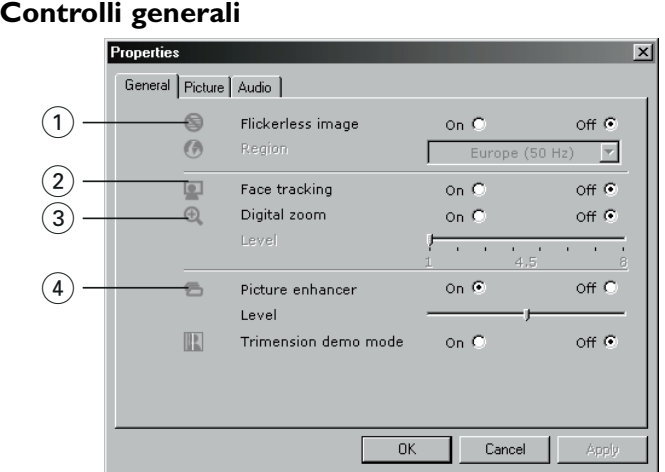

#### 1 **Flickerless Image (Riduzione flickering)**

Questa opzione va utilizzata solo in presenza di illuminazione che favorisce lo sfarfallio dell'immagine (p.e. lampade fluorescenti o al neon) per annullare il flickering o la produzione di immagini dai colori sfalsati. Se questa opzione viene utilizzata in normali condizioni di luce, l'immagine video può risultare sovresposta.

### 2 **Face tracking (Seguire viso)**

Se abilitate questa funzione, la camera seguirà i movimenti del viso, funzione molto utile durante una chat video perché non vi costringe a rimanere fermi mentre conversate, lasciandovi una maggiore libertà di movimento.

### 3 **Digital zoom (Zoom digitale)**

Utilizzate questa opzione per osservare un oggetto più da vicino. Tramite la barra è possibile aumentare o diminuire il livello di zoom.

#### 4 **Picture enhancer (Enfatizzazione immagine)**

Utilizzate questa opzione per aumentare la definizione e il dettaglio dell'immagine prodotta dalla PC Camera SPC 900NC. La funzione si basa sulla tecnologia Pixel Plus, un brevetto Philips. Utilizzando il cursore della barra è possibile regolare l'influenza di Pixel Plus sul video live della vostra PC Camera.

*Tecnologia di enfatizzazione dell'immagine: powered by Philips Trimension* .

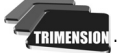

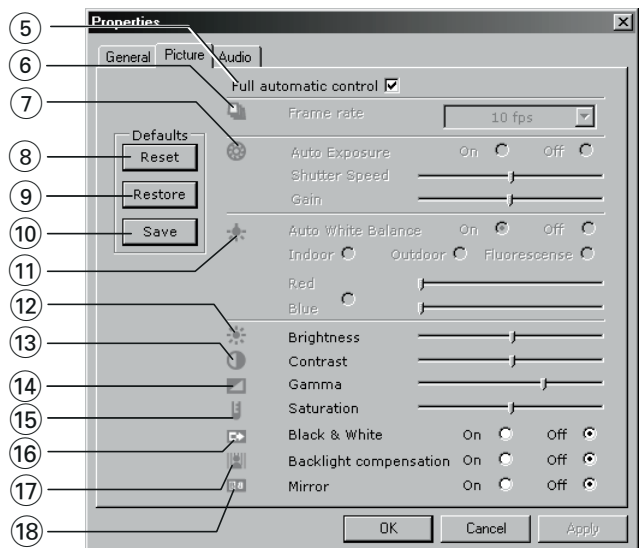

# **Controlli immagine**

#### 5 **Full automatic control (controllo automatico completo): on/off**

Questa modalità di controllo automatico completo consente di ottenere molto facilmente il meglio dalla vostra Philips SPC 900NC PC Camera. In alternativa è possibile optare per il controllo manuale delle impostazioni della camera, disattivando la modalità di controllo automatico. Full automatic control 'on' è l'impostazione consigliata in condizioni d'uso standard.

Le opzioni attive all'interno della modalità di controllo automatico completo sono:

- *Controllo automatico dell'esposizione* e controllo automatico del bilanciamento del bianco, per ottenere il migliore segnale video possibile;
- *Selezione automatica della velocità fotogramma* per aumentare la sensibilità della camera in condizioni di luce scarsa.

#### 6 **Frame rate (immagini per secondo)**

Potete usare il menu di scorrimento per regolare la velocità di cattura delle immagini desiderate. Es. 30 fps significa che la PC Camera catturerà il video di 30 immagini al secondo.

#### 7 **Auto exposure & exposure slider (esposizione automatica) & il cursore Exposure (esposizione)**

L'esposizione è la quantità di luce ricevuta dal sensore e viene determinata dalla durata di tempo il sensore viene esposto per catturare un'istantanea o un'immagine video. Il risultato dipende dalla sensibilità del sensore. La PC Camera troverà l'impostazione ottimale se selezionate l'opzione dell'esposizione automatica.

Potete utilizzare il cursore dell'esposizione se desiderate regolare la camera secondo le vostre preferenze personali.

#### 8 **Reset (ripristinare)**

Premete questo pulsante se desiderate ripristinare le regolazioni della camera alle impostazioni di default di fabbrica.

#### 9 **Save (salvare)**

Premete questo pulsante se desiderate salvare le vostre regolazioni preferite personali.

#### 0 **Restore (risettare)**

Premete questo pulsante se desiderate risettare le vostre regolazioni preferite personali.

#### ! **Auto White balance (bilanciamento bianco automatico)**

Non la maggior parte delle sorgenti di luce sono di puro bianco al 100% ma hanno una certa 'temperatura del colore'. Normalmente i nostri occhi compensano le condizioni di luminosità con diverse temperature di colore. Se viene selezionato il bilanciamento bianco automatico, la camera ricercherà un oggetto di cui conosce la temperatura del colore e compenserà opportunamente tutti gli altri colori nel mirino della camera.

Potete anche selezionare 'Indoor' (interno), le opzioni 'Outdoor' (esterno) e 'Fluorescence' (fluorescenza) al fine di fornire alla camera più informazioni per trovare la giusta regolazione. Potete utilizzare i cursori 'Red' (rosso) e 'Blue' (blu) se desiderate regolare la camera secondo le vostre preferenze personali.

#### @ **Brightness (luminosità)**

Consente di regolare la luminosità dell'immagine visualizzata o del video, per soddisfare le proprie preferenze. Utilizzate il cursore per trovare l'impostazione preferita.

#### **(3) Contrast (contrasto)**

Consente di controllare il rapporto tra il nero ed il bianco in base alla preferenze personali. Utilizzate il cursore per trovare l'impostazione preferita.

#### \$ **Gamma**

Consente di schiarire le aree scure all'interno dell'immagine visualizzata o del video per visualizzare più dettagli senza sovresporre le aree già luminose. Utilizzate il cursore per trovare l'impostazione preferita.

#### % **Saturation (saturazione)**

Consente di impostare la riproduzione del colore tra nero e bianco per un'immagine a colori o del video, in base alle proprie preferenze. Utilizzate il cursore per trovare l'impostazione preferita.

#### ^ **Black and white (bianco e nero)**

Questa casella consente di passare da immagini a colori ad immagini in bianco e nero.

#### & **Backlight compensation (compensazione controluce)**

Attivate questa funzione per migliorare la qualità dell'immagine di un'inquadrature in cui lo sfondo è particolarmente luminoso (ad esempio se state riprendendo davanti ad una luce molto forte).

#### & **Mirror (riflessione)**

Marcando la casella 'Mirror Image', l'immagine viene riflessa in orizzontale.

Questa funzione può essere utile per utilizzare la Philips SPC 900NC ed il monitor come specchio, o per scattare immagini di immagini riflesse.

# **Controlli audio**

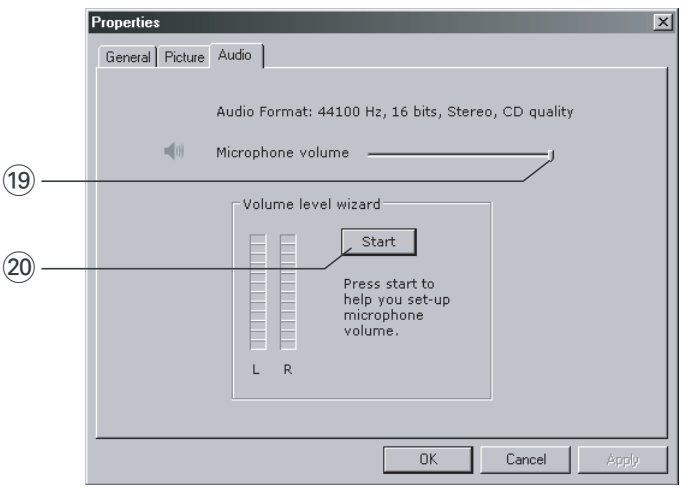

#### ( **Cursore del volume**

Questo cursore consente di controllare manualmente il 'microphone volume' (volume del microfono).

#### ) **Start**

Verificate il livello audio con un clic sul pulsante 'Start'.

# **5. Utilizzare le applicazioni**

#### **VLounge**

Per iniziare rapidamente en facilmente l'applicazione VLounge, premete il pulsante di avvio rapido della camera.

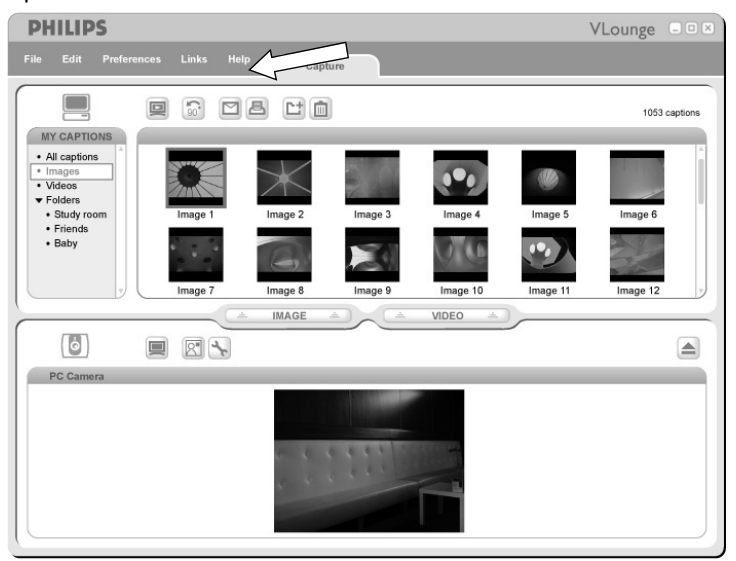

• Per più di assistenza, leggete la documentazione di aiuto sotto l'opzione 'Help' nella barra menu di VLounge.

### **MSN Messenger**

MSN Messenger può essere scaricato ed installato dai siti Web di Microsoft MSN Messenger. Segue una lista degli indirizzi dei siti Web in cui scaricare MSN Messenger:

- USA http://messenger.msn.com Norvegia http://messenger.msn.no Germania - http://messenger.msn.de Finlandia - http://messenger.msn.fi Francia - http://messenger.msn.fr Svezia - http://messenger.msn.se UK - http://messenger.msn.co.uk Danimarca - http://messenger.msn.dk Spagna: - http://messenger.msn.es Olanda - http://messenger.msn.nl Portogallo - http://messenger.msn.com Austria - http://messenger.msn.at Italia - http://messenger.msn.it Svizzera (Tedesca) - http://messenger.msn.ch Belgio (Francese) - http://messenger.fr.msn.be
- Belgio (Olandese) http://messenger.msn.be Svizzera (Francese) http://messenger.fr.msn.ch

Seguite le istruzioni visualizzate sullo schermo durante il download e l'installazione di MSN Messenger.

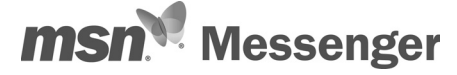

# **Yahoo! Messenger**

E' possibile scaricare ed installare Yahoo! Messenger dai siti Web di Yahoo! Messenger. Segue una lista degli indirizzo Web in cui è possibile scaricare Yahoo! Messenger:

USA - http://messenger.yahoo.com Norvegia - http://no.messenger.yahoo.com/ Germania - http://de.messenger.yahoo.com/ Finlandia - http://messenger.yahoo.com Francia - http://fr.messenger.yahoo.com/ Svezia - http://se.messenger.yahoo.com/ Spagna - http://es.messenger.yahoo.com/ Olanda - http://messenger.yahoo.com Portogallo - http://messenger.yahoo.com Austria - http://messenger.yahoo.com Italia - http://it.messenger.yahoo.com/ Svizzera - http://messenger.yahoo.com Belgio - http://messenger.yahoo.com

UK - http://uk.messenger.yahoo.com Danimarca - http://dk.messenger.yahoo.com/

Seguite le istruzioni visualizzate sullo schermo durante il download e l'installazione di Yahoo! Messenger.

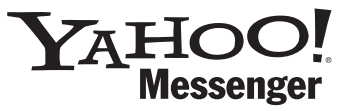

# **AOL Instant Messenger**

E' possibile scaricare ed installare AOL Instant Messenger dal sito Web di America Online. Segue l'indirizzo del sito Web in cui scaricare Instant Messenger:

http://www.aim.com/

Seguite le istruzioni visualizzate sullo schermo durante il download e l'installazione di AOL Instant Messenger.

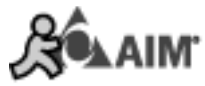

# **Microsoft Netmeeting**

Microsoft NetMeeting è un'applicazione standard inclusa nel sistema operativo Windows (da Windows 98SE in avanti).Windows NetMeeting viene installato sul vostro PC nel corso dell'installazione del sistema operativo Windows. Per creare un collegamento sul desktop del PC è necessario:

- **1** Selezionate l'opzione di ricerca di Windows del menu 'Start'.
- **2** Cercate 'NetMeeting' nell'unità C:\.
- **3** I risultati della ricerca saranno: **A**NetMeeting.
- **4** Fate clic su **confinite ting** con il tasto destro del mouse e selezionate: 'Send To  $\rightarrow$  Desktop (create shortcut)' (Invia a  $\rightarrow$  Desktop (crea collegamento)).

#### *Per avviare una video chat:*

- **1** Fate doppio clic sul 'NetMeeting Shortcut' (Collegamento a NetMeeting) sul desktop del PC per avviare una sessione NetMeeting.
- **2** Fate clic su 'Help' → 'About NetMeeting' (Informazioni su NetMeeting) e ricercate il vostro indirizzo IP locale.

Potete richiedere al vostro interlocutore di trovare il proprio indirizzo IP seguendo la stessa procedura.

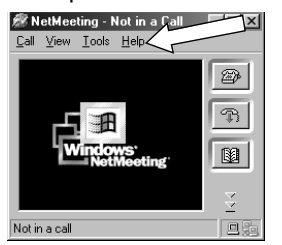

**3** Fate clic sull'icona del telefono.

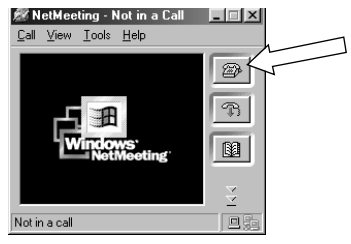

- **4** Nella finestra di dialogo 'Place A Call' (Effettua chiamata) inserite l'indirizzo IP del vostro interlocutore nella casella 'To: ' (A:).
- **5** Fate clic su 'Call' (Chiama) ed attendete risposta.

### *Nota!*

*Se il vostro interlocutore si trova dietro un firewall od utilizza un server (situazione comune per gli utenti aziendali), fate riferimento alla guida di NetMeeting per le possibili implicazioni.*

#### *Per rispondere ad una chiamata in ingresso:*

- **1** Potete selezionare se 'Automatically Accept Calls' (accettare automaticamente le chiamate) oppure confermarle manualmente.
- **2** Quando compare la finestra di dialogo 'Incoming Call' (Chiamata in entrata), fate clic su 'Accept' (Accetta).

#### *Note!*

- *– Solo due computer in una conferenza NetMeeting possono utilizzare l'audio per comunicare. Tutti gli altri partecipanti devono comunicare tramite altri mezzi, quali la Chat o la Lavagna.*
- *Potete anche avviare una videoconferenza con più di un partecipante. Fate riferimento alla guida di Microsoft®NetMeeting.*

# **Realizzare istantanee con Windows® XP**

Potete utilizzare Microsoft<sup>®</sup> Windows® XP per scattare istantanee con la vostra Philips SPC 900NC PC Camera.

Per ulteriori informazioni, consultate gli argomenti della 'Help' (Guida) di Microsoft® Windows® XP. Cercate 'Get picture' (Acquisire immagini).

# 6. Specifiche tecniche

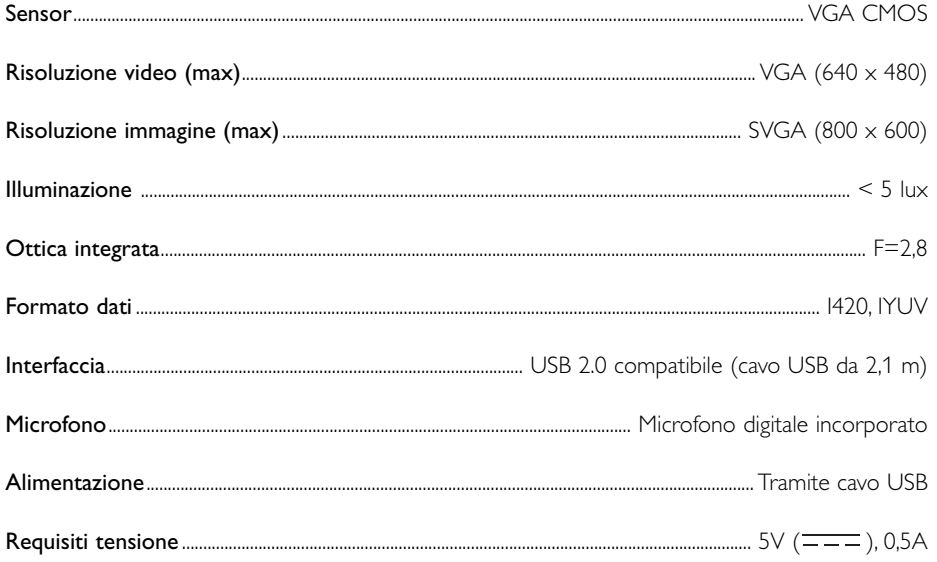

# **7. Importanti informazioni**

## **Declinazione di responsabilità**

Philips non fornisce garanzie di alcun tipo relativamente a questo materiale, incluse, ma non limitate a, garanzie implicite sulla commerciabilità ed adeguatezza per scopi particolari. Philips non si assume alcuna responsabilità per eventuali errori presenti in questo documento. Philips non si assume l'onere di aggiornare né mantenere attuali le informazioni contenute in questo documento.

# **Conformità FCC**

Questo dispositivo è conforme con le norme FCC parte 15. Il funzionamento è soggetto alle seguenti due condizioni:

- **1** questo dispositivo non dovrebbe causare dannose interferenze, e
- **2** questo dispositivo deve accettare le interferenze ricevute, incluse interferenze che potrebbero causare operazioni indesiderate.

#### *Nota!*

*Questo dispositivo è stato collaudato ed è risultato conforme ai limiti per un dispositivo digitale di Classe B, relativo all'Articolo 15 delle Normative FCC. Questi limiti sono stabiliti per garantire un'adeguata protezione da dannose interferenze in un'installazione residenziale. Questo dispositivo genera, utilizza e può emettere energia a radio frequenza e, se non installato ed utilizzato seguendo le istruzioni, può causare dannose interferenze alle comunicazioni radio.Tuttavia, non vi è alcuna garanzia che l'interferenza non si presenti in una particolare installazione. Se questo dispositivo causa interferenze alla ricezione radio o televisiva, la qual cosa può essere verificata accendendo e spegnendo il dispositivo, l'utente può tentare di annullare l'interferenza in uno o più dei seguenti modi:*

- *Riorientando o ricollocando l'antenna del ricevitore.*
- *Aumentando la distanza tra il dispositivo ed il ricevitore.*
- *Collegando il dispositivo ad una presa su un circuito diverso da quello in cui è collegato il ricevitore.*
- *Richiedendo l'intervento del rivenditore o di un tecnico radio televisivo.*

Qualsiasi modifica non autorizzata a questo apparecchio può comportare la revoca dell'autorizzazione al suo utilizzo.

# **Informazioni sull'ambiente**

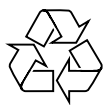

E' stato eliminato tutto il materiale d'imballaggio non indispensabile. Abbiamo fatto del nostro meglio per rendere l'imballo facilmente separabile in quattro singoli materiali: cartone, polistirene espanso, PET e polietilene. Il prodotto è composto di materiali riciclabili se trattati da una società specializzata. Osservate le normative locali vigenti in materia di smaltimento dei materiali d'imballaggio, delle batterie esauste e di apparecchiature obsolete.

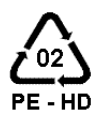

# *AVVERTENZA*

Le buste in plastica sono pericolose. Per evitare il pericolo di soffocamento, tenete questa busta lontano dalla portata dei bambini.

# **Informazioni per il consumatore**

*Smaltimento di vecchi prodotti* 

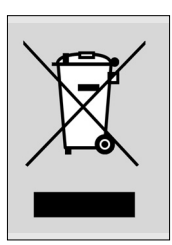

Il prodotto è stato progettato e assemblato con materiali e componenti di alta qualità che possono essere riciclati e riutilizzati.

Se su un prodotto si trova il simbolo di un bidone con ruote, ricoperto da una X, vuol dire che il prodotto soddisfa i requisiti della Direttiva comunitaria 2002/96/CE

Informarsi sulle modalità di raccolta, dei prodotti elettrici ed elettronici, in vigore nella zona in cui si desidera disfarsi del prodotto.

Attenersi alle normative locali per lo smaltimento dei rifiuti e non gettare i vecchi prodotti nei normali rifiuti domestici. Uno smaltimento adeguato dei prodotti aiuta a prevenire l'inquinamento ambientale e possibili danni alla salute.

### **Requisiti di sistema**

- Microsoft® Windows® 98SE/2000/ME o XP:
- Pentium<sup>®</sup> III, 500 Mhz o equivalente;
- 128MB RAM e 100 MB di spazio libero su disco;
- Una porta USB libera ed un'unità CD-ROM o DVD.

# **Declinazione di garanzia**

Il software fornito su CD viene venduto 'così com'è' e senza alcuna garanzia, sia esplicita, sia implicita. Dato il vasto numero di ambienti software e hardware in cui questo programma potrebbe essere inserito, non viene offerta alcuna garanzia di adeguatezza per uno scopo particolare.

# **Limitazioni di responsabilità sui danni**

Il produttore non sarà responsabile per qualsiasi danno indiretto, speciale, incidentale o consequenziale (inclusi danni per perdite di attività, perdite di profitti o similari), sia qualora basato sulla violazione di contratto, torto (inclusa negligenza), responsabilità del prodotto od altrimenti, anche qualora il produttore od i suoi rappresentanti siano stati avvisati della possibilità di tali danni ed anche se una azione qui espressa abbia fallito nel suo scopo essenziale.

# **8. Helpline**

# **Bisogno di aiuto?**

Per eventuali domande su Philips SPC 900NC Camera, contattate la nostra helpline per richiedere assistenza! I numeri sono elencati di seguito.

Prima di richiedere assistenza, leggete attentamente questo manuale. Ciò vi consentirà di risolvere la maggioranza dei problemi.

Il numero di modello della camera è SPC 900NC.

Data di acquisto:  $\frac{1}{\sqrt{1-\frac{1}{2}}}$ giorno /mese /anno

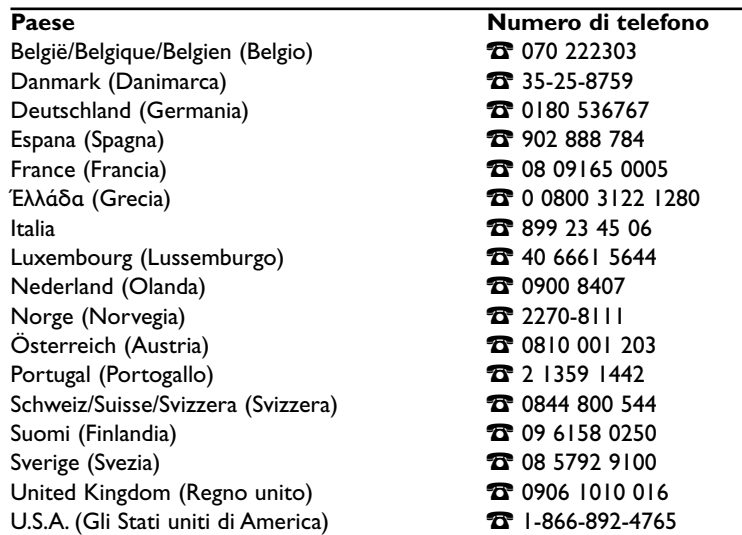

Se il vostro Paese non è incluso nel precedente elenco, visitate il nostro sito Web:

## *www.philips.com/support*

per ulteriori informazioni.

### **9. Garanzia**

**Guarantee certificate Garantiebewijs Certificado de garantia Garantibevis**

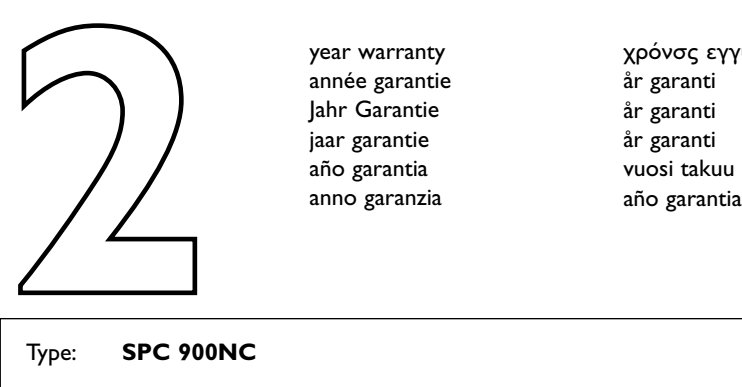

**Certificat de garantie Certificado de garantia Εγγύηση Garantibevis**

year warranty année garantie Jahr Garantie jaar garantie año garantia anno garanzia

**Garantieschein Certificato di garanzia Garanticertifikat Takuutodistus**

χρόνσς εγγύηση år garanti år garanti år garanti

Type: **SPC 900NC**

Serial no: \_\_\_\_\_\_\_\_\_\_\_\_\_\_\_\_\_\_\_\_\_\_\_\_\_\_\_\_\_\_\_\_\_\_\_\_\_\_\_\_\_\_\_\_\_\_\_\_\_\_\_\_\_\_\_\_\_\_\_\_\_\_\_\_\_\_\_

Date of purchase - Date de la vente - Verkaufsdatum - Aankoopdatum - Fecha de compra - Date d'acquisito - Data da adquirição - Ημερομηνία αγοράς - Inköpsdatum - Anskaffelsesdato - Kjøpedato - Oatopäivä -

Dealer's name, address and signature Nom, adresse et signature du revendeur Name,Anschrift und Unterschrift des Händlers Naam, adres en handtekening v.d. handelaar Nombre, direccion y firma del distribudor Nome, indirizzo e firma del fornitore

Ονοματεπώνμο, διεύθυνση και υπογραφή του εμπ. προμηθευτη Återförsäljarens namn, adress och signatur Forhandlerens navn, adresse og unterskrift Forhandlerens navn, adresse og unterskrift Jälleenmyyjän nimi, osoite ja allekirjoitus Nome, morada e assinature da loja

www.philips.com<br>
Data subject to change without notice **CEO682 O** Data subject to change without notice

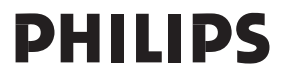